## **D-Link** DNS-120

## **USB to Ethernet Network Storage Adapter**

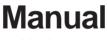

Version 1.0

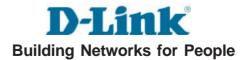

# Contents

| Package Contents             | 3  |
|------------------------------|----|
| Introduction                 | 4  |
| Features                     | 4  |
| Hardware Overview            | 5  |
| Disconnect Button            | 6  |
| Reset Button                 | 6  |
| Using Easy Search            | 7  |
| DNS-120 Web Login Screen     | 13 |
| Web Configuration Utility    | 14 |
| Scheduling                   | 31 |
| Networking Basics            | 37 |
| Technical Specifications     | 50 |
| Contacting Technical Support | 51 |
| Warranty                     |    |

## **Package Contents**

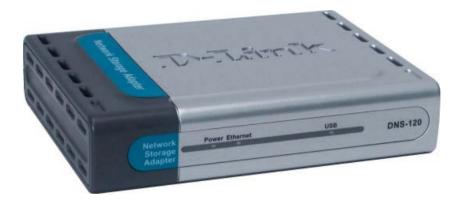

## **Contents of Package:**

- D-Link USB to Ethernet Network Storage Adapter
- Power Adapter-DC 5V, 2.5A
- CD-ROM with manual
- Quick Installation Guide
- Ethernet Cable

If any of the above items are missing, please contact your reseller.

Note: Using a power supply with a different voltage rating than the one included with the DNS-120 will cause damage and void the warranty for this product.

## System Requirements for Configuration:

- Computers with Windows OS XP/2000/Me with an installed Ethernet adapter
- Internet Explorer version 6.0 or above

## Introduction

The D-Link DNS-120 USB to Ethernet Network Storage Adapter is a convenient way to share data, media-rich files and resources on your network. With two USB ports, the DNS-120 allows you to plug in up to two USB drives, configure your file-sharing settings, and begin sharing storage on your network.

## **Features**

- Compact design
- USB 1.1 and 2.0 compliant
- 10/100 Fast Ethernet LAN port with auto-MDI/MDIX
- DHCP compatible
- No software installation necessary
- Built-in Web Configuration Utility
- User management
- Folder management
- Built-in FTP server for remote access
- Firmware Upgrade utility
- Scheduled download
- USB drive to drive backup
- Local PC to USB drive backup
- Recurring and incremental backup
- Easy Search utility for quick access to the DNS-120

## Hardware Overview

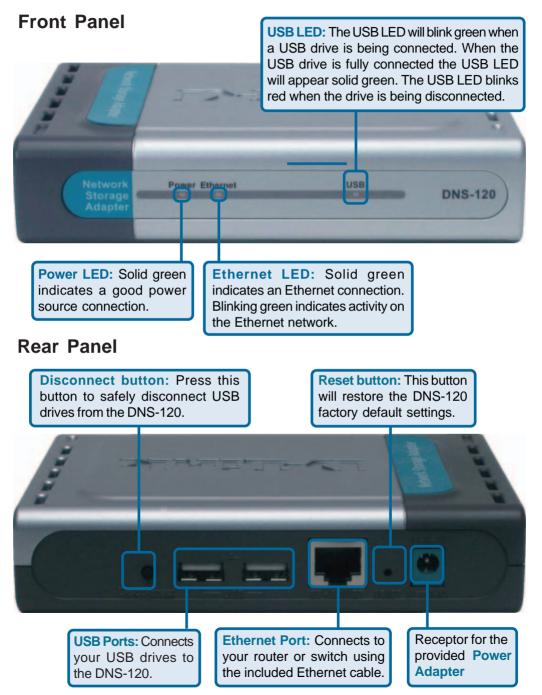

## **Disconnect Button**

The **Disconnect** button is located on the back panel of the DNS-120. This button will safely disconnect all attached USB drives on the DNS-120.

To safely remove a USB drive from the DNS-120, press the Disconnect button on the back panel until the USB LED blinks red. After the USB LED turns off, it is safe to remove all USB drives from the DNS-120.

**Note**: If a USB drive remains attached to the DNS-120 after being disconnected, it will no longer be accessible. That USB drive must be reconnected in order to be available for access again.

To ensure that risk of data loss is minimized, it is important to make sure that no users are currently accessing files on the DNS-120 while disconnecting USB drives is in progress.

## **Reset Button**

To reset the DNS-120 to factory default settings, press the reset button for 5 seconds and release. The Ethernet LED will turn off momentarily, and then light green.

Wait approximately 30 seconds for the DNS-120 to complete the reset cycle before you begin using it again.

At any time, you can easily access and manage the DNS-120 with the convenient utility, **Easy Search** (provided on the Installation CD-ROM). **Easy Search** is a tool that allows you to easily find DNS-120 units for configuration and add USB drive content to the network for user access.

#### To use Easy Search:

**1.** Insert the Installation CD-ROM into your computer's CD-ROM drive to initiate the Autorun program.

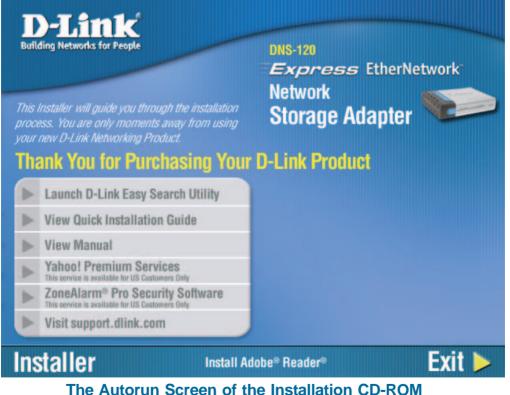

**2.** Click the **Easy Search** item to launch the utility. The control panel will appear as shown on the following page.

| D-Link Net      | work Data Serv      | er Utility               |                        |               |
|-----------------|---------------------|--------------------------|------------------------|---------------|
| Name<br>DNS-120 | IP<br>192.168.0.152 | Netmask<br>255.255.255.0 | Gateway<br>192.168.0.1 | Refresh       |
| <               | 10                  |                          | >                      | Configuration |
| LAN —           | 10 Q                |                          | ICP Client :           |               |
| Netmask :       | 11 X                | <u></u>                  | -                      | Apply         |
| Gateway :       | 40 H                |                          | l.                     |               |
| Link Name       | Location            |                          | Network Driv           | e:<br>        |
|                 |                     |                          | Connect                | Disconnect    |
|                 |                     |                          | About                  | Exit          |

#### Server List

This list will detect all DNS-120 units on the network. Each DNS-120 will be displayed on a separate line with the current IP address, Network Mask, and Gateway IP.

#### Refresh

Click this button to refresh or re-detect all DNS-120 units on the network.

#### Configuration

This is used to bring up the Web configuration utility of the DNS-120. To access the Web configuration utility, click on the desired DNS-120 unit in the Server List and then click on the Configuration button to bring up the Web configuration login screen.

#### LAN LAN 192 . 168 . 0 . 152 LP : DHCP Client : Disabled 255 . 255 . 255 . 0 Netmask : Apply 192 . 168 . 0 1 Gateway :

#### LAN

This section displays details of selected DNS-120 unit. To review the LAN settings, click on an available DNS-120 unit in the Server List. The LAN settings now appear in the appropriate fields in this section.

#### **DHCP** Client

The DNS-120 takes advantage of DHCP server presence on the network to automatically configure the LAN settings.

*Enabled* – The DNS-120 will request an IP address from the available DHCP server and configure the LAN settings automatically. The IP, Netmask, and Gateway options will be disabled.

*Disabled* – The IP, Netmask, and Gateway fields will be enabled for the user to enter in the LAN settings manually.

Apply – Click this button to put the changes to LAN settings into effect.

#### LINK INFO

| Link Info   |          |              | 1          |
|-------------|----------|--------------|------------|
| Link Name   | Location | Network Driv | /e:        |
| USB_Stor_a1 |          | t:           |            |
|             |          | Connect      | Disconnect |
| About       |          |              | Exit       |

#### **LINK INFO**

This section lists all available shared folders on a USB drive attached to DNS-120. Click on the desired DNS-120 in the Server List. All available shared folders will be displayed in the Link Info List, along with the mapped drive letter (if any). At the user's option, any of the available shared folders may be mapped as a network drive letter to the local PC or to disconnect an existing mapped drive.

#### MAP (CONNECT) A DNS-120 SHARED FOLDER AS A NETWORK DRIVE

- 1. Click on the desired shared folder in the **Link Info** list (will highlight in blue)
- 2. Select a network drive letter from the drop-down **Network Drive** option. Note that some network drive letters may be unavailable. This will be indicated by a previously assigned network path next the drive letter.
- 3. Click the Connect button
- 4. If the shared folder has restricted user access, you will see the following:

| Login       |   | X      |
|-------------|---|--------|
| User name : | 1 | ОК     |
| Password :  |   | Cancel |
|             |   |        |

#### MAP (CONNECT) A DNS-120 SHARED FOLDER AS A NETWORK DRIVE (continued)

Enter in a valid user name and password. Press OK to continue or Cancel to reset the User name and Password fields. You will then see one of the following messages appear:

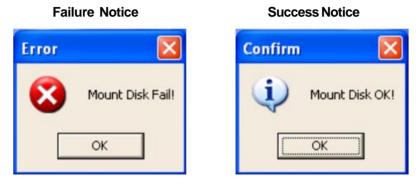

If the user name and password entered is incorrect, you will see a failure notice (shown above). If the user name and password entered is valid, you will see a success notice (shown above).

5. To verify that the DNS-120 shared folder was mapped successfully, click on *My Computers* on the Windows desktop of the local PC. The mapped drive should appear under the *Network Drives* heading.

#### DISCONNECT A MAPPED (CONNECTED) DRIVE

#### **Success Notice**

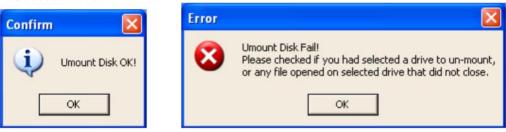

**Failure Notice** 

- 1. Click on the desired shared folder in the Link Info list (will highlight in blue).
- 2. Click the Disconnect button.
- 3. You will see one of the above messages.

If the mapped drive was disconnected successfully, a success notice (shown above) will appear. If the mapped drive could not be successfully disconnected, a failure notice (shown above) with some possible reasons will appear.

4. To verify that the DNS-120 shared folder was disconnected successfully, click on *My Computers* on the Windows desktop of the local PC. The mapped drive should no longer appear.

## **DNS-120 Web Login Screen**

|              | GR                  |
|--------------|---------------------|
| DNS-120      |                     |
| User Name:   |                     |
| Password:    |                     |
| Download Sch | nedule Config Reset |

#### **DNS-120 WEB LOGIN SCREEN**

Access the Web login screen from the Easy Search utility. (Please see page 7).

This is the DNS-120 login screen for access to Download Scheduling and the Web Configuration. Enter your User Name and Password here.

For first-time configuration of DNS-120, enter "admin" for user name and leave the password field blank.

#### **Download Schedule**

After entering login information, click the Download Schedule button to access file/ folder backup and transfer configuration screen. All users have access to this section of the DNS-120 web configuration.

#### Config

After entering login information, click the Config button to access the DNS-120 web configuration utility. This section is restricted to only the Admin account.

#### Reset

Click this button to clear the User Name and Password fields.

## Web Configuration Utility

This utility contains all of the settings and options available to configure the DNS-120. The utility is divided up into five tabbed sections. Each tabbed section includes a number of options represented by buttons on the left side. The Logout button remains present on every configuration page for instant logout of the utility.

### Home > Wizard

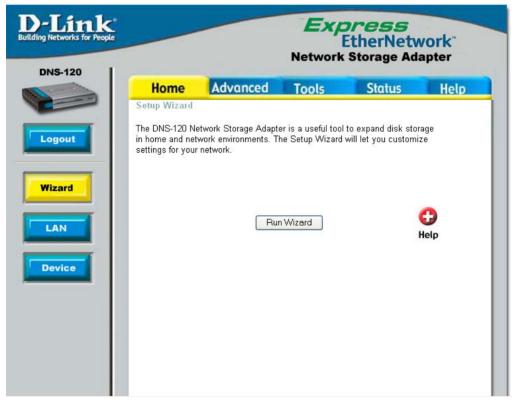

#### **Run Wizard**

Click this button to access the Setup Wizard. Please refer to the Quick Installation Guide that is included with the DNS-120 to learn more about the Setup Wizard.

#### Help

Click this button to get additional online help for the Setup Wizard.

## Home > LAN

| -            |                                     |               | EtherNo<br>ork Storage |      |
|--------------|-------------------------------------|---------------|------------------------|------|
| Ho<br>LAN Se | me Adva                             | nced Tools    | Status                 | Help |
| 0            | DHCP Client<br>Static IP<br>Address | 192.168.0.101 |                        |      |
| Si           | ubnet Mask                          | 255.255.255.0 |                        |      |
| G            | ateway IP Address                   | 192.168.0.1   |                        |      |
| DI           | NS1                                 | 192.168.0.1   |                        |      |
| DI           |                                     |               |                        |      |

#### LAN Settings

This section contains all LAN settings to configure the DNS-120 to the network. Depending on how the network is set up, changes to this page may or may not be necessary.

#### **DHCP** Client

Clicking this option enables the DNS-120 to request an IP and auto-configure itself to the network if there is a DHCP Server present. By default, DHCP is enabled.

#### Static IP

Click this option if there is no DHCP Server present on the network and manually enter the network settings in the fields provided below this option.

- IP Address Enter the static IP address
- · Subnet Mask Enter the Subnet Mask address
- · Gateway IP Address Enter the Gateway IP address

DNS1 and DNS2 (both optional) – If available, enter those IP addresses here If you need assistance in manually entering the above information, contact your network administrator for additional help in configuring the network settings.

## Home > LAN (continued)

**NOTE**: If DHCP Client is enabled, but there is no DHCP server, the DNS-120 will fall back to the default IP address of **192.168.0.101**.

Once all changes to the LAN settings have been made, click the **Apply** button to put the changes into effect. The DNS-120 will then reboot itself. Wait approximately 30 seconds before attempting to log in again.

To clear any changes made to the settings and start over again, click the **Cancel** button. To access online help for the LAN Settings, click the **Help** button.

## Home > Device

| D-Link<br>Building Networks for People |                             |         | <b>press</b><br>EtherNetw<br>k Storage Ad |      |
|----------------------------------------|-----------------------------|---------|-------------------------------------------|------|
| Hom                                    |                             | d Tools | Status                                    | Help |
| Nam                                    | kgroup workgro<br>ne DNS-12 |         | cel Help                                  |      |

#### **Device Settings**

These are additional settings to affect how the DNS-120 will appear on a Windows PC. The settings shown above are factory default and can be accepted with no further changes.

Workgroup – Enter name of workgroup for the DNS-120 Name – Enter name of the DNS-120 as it will appear in Windows Description – Enter brief description of this DNS-120 unit

### Advanced > User

| D-Link<br>Rding Networks for People |                                   |                        |                    | <b>Dress</b><br>EtherNetw<br>Storage Ada |                  |
|-------------------------------------|-----------------------------------|------------------------|--------------------|------------------------------------------|------------------|
| DNS-120                             | Home                              | Advanced               | Tools              | Status                                   | Help             |
|                                     | User Accounts<br>Additional accou | ints can be created to | ) allow users to a | ccess the Download                       | l Schedule area. |
| Logout                              | User Name                         |                        |                    |                                          |                  |
|                                     | Password                          |                        |                    |                                          |                  |
| User                                | Confirm Passw                     | vord                   |                    |                                          |                  |
|                                     |                                   |                        |                    | 🌶 🕴 🕻                                    | )                |
| Folder                              |                                   |                        | А                  | pply Cancel Hel                          | p                |
| TP Server                           |                                   |                        |                    |                                          |                  |
|                                     | User List                         |                        |                    | : Modify Setting                         | 🚺 : Delete       |
|                                     | No. User Nar<br>1 admin           | ne                     |                    |                                          |                  |
|                                     | 2 phil                            |                        |                    |                                          |                  |
|                                     | 3 alan                            |                        |                    |                                          |                  |

#### **User Accounts**

This section will allow the Administrator to create additional user accounts. These accounts can then be used to access the Download Schedule section of the web configuration utility.

#### ADD A USER ACCOUNT

- 1. Enter a unique user name
- 2. Enter a password associated with the user name
- 3. Re-Enter the password to confirm
- 4. Click Apply to save changes and add the user account

To reset the user account field and start over, click the **Cancel** button. To access online help for User Accounts, click the **Help** button.

## Advanced > Folder

| nk<br>s for People |                                                  |                                       |            | <b>press</b><br>EtherNetw<br>k Storage Ada |      |
|--------------------|--------------------------------------------------|---------------------------------------|------------|--------------------------------------------|------|
|                    | lome                                             | Advanced                              | Tools      | Status                                     | Help |
| Folde              | or Settings                                      |                                       |            |                                            |      |
|                    | : Setup<br>1. Path<br>2. Authority<br>3. Comment | Read Only<br>Read Only<br>R/W : Read/ | Vrite      | Open                                       |      |
| Acces              | ss Control                                       |                                       |            |                                            |      |
|                    | 1. OAllow                                        | All Users 🛛 Spe                       | cific User |                                            |      |
|                    | I                                                |                                       |            |                                            |      |

#### Folder Settings

This section will allow you to designate folders on attached USB drives as shared folders. Once shared, these folders can be mapped as a network drive using the Easy Search utility.

#### Path

To set the folder path, click the **Open** button to begin folder selection. A window will appear with a graphical representation of the folder structure on the USB drive(s).

| http://192.168.0.152/path/all_path.asp - Microsoft Int |   |
|--------------------------------------------------------|---|
| 🗃 DNS-120:                                             | ~ |
| —                                                      |   |
| • 🛄 USB_Stor_al                                        |   |
| ⊞ 🛅 USB2.0_S_a1                                        |   |
|                                                        |   |
|                                                        |   |
| OK                                                     |   |
| OK                                                     |   |
|                                                        |   |
|                                                        |   |
|                                                        |   |
|                                                        | 2 |

### Advanced > Folder (continued)

To select a folder, click on the sign next to the USB drive name to reveal all subfolders available. When the folder you want is displayed, click on the folder name, scroll to the bottom of the folder structure, and verify the correct folder path listed. If the folder path is correct, click on the **OK** button to accept.

#### Authority

Select the Authority (commonly known as folder permissions) to set on the folder

Read Only – Users can access the files in the folder, but cannot make changes

R/W (Read/Write) - Users can access the files and can make changes

#### Comment

Enter a brief comment about the chosen folder (optional)

#### Access Control

This section determines which users can gain access to the folder.

Allow All Users - Click this button to allow all users access to the folder **Specific Users -** Click this button to limit folder access to specified users. Multiple users may be chosen by holding down the Shift or Alt key and leftclicking on additional users listed in the User List Example:

1. O Allow All Users 🛛 💿 Specific User

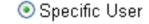

phil alan

Click the **Apply** button to save changes and designate as a shared folder.

To reset the Folder Settings options and start over, click the **Cancel** button. To access online help for Folder Settings, click the Help button.

## Advanced > FTP Server

| D-Link<br>Building Networks for People |                                             |                                   |       | <b>Dress</b><br>EtherNetwo<br>Storage Ada |                 |
|----------------------------------------|---------------------------------------------|-----------------------------------|-------|-------------------------------------------|-----------------|
|                                        | Home                                        | Advanced                          | Tools | Status                                    | Help            |
| Logout                                 | P Server Set<br>Path<br>Max User<br>Anonymo | 05 💌                              |       | Open                                      |                 |
| Folder                                 | Idle Time<br>Flow Con                       | 2 (1~10 Mir<br>trol ③ Unlimited 〇 |       |                                           | <b>B</b><br>elp |

#### **FTP Server Settings**

This section will allow the Administrator to configure, stop, and start the built-in FTP server. The FTP server allows users outside of the network to access the DNS-120 through the Internet.

#### Path

To set the folder path, click the **Open** button to begin folder selection. A window will appear with a graphical representation of the folder structure on the USB drive(s). Refer to the previous section (Folder Settings) for directions on how to select a specific folder.

#### Max Users

Select the maximum number of users that can log onto the FTP server at the same time. The maximum number is limited to 10 simultaneous users.

#### Anonymous

Select **Yes** for Anonymous login. All users can log into the FTP server anonymously (user name: Anonymous, password: <none>). Select **No** for restricted access. Only registered user accounts (and appropriate password) created on the DNS-120 will be able to gain access to the FTP server.

## Advanced > FTP Server (continued)

#### **Idle Time**

Select a period between 1-10 minutes before the DNS-120 logs out the current user from the FTP server.

#### Flow Control

Select Unlimited or enter a data rate (x10 KB) for restricted data flow. This setting is only necessary where network traffic is significant and can be affected by FTP server activity.

Click the Apply button to save changes and start the FTP server.

To reset the FTP Server options and start over, click the **Cancel** button. To access online help for FTP Server, click the **Help** button.

**NOTE**: FTP Server port is set at 21. This cannot be changed.

| FTP Server Status |                  |
|-------------------|------------------|
| Status            | Stopped          |
| Path              | /home/ftp        |
| Port              | 21               |
| Max user          | 5                |
| Flow              | Unlimited        |
| ldle time         | 2 minutes        |
| Anonymous         | Yes              |
|                   |                  |
|                   | Start FTP Server |

#### **FTP Server Status**

Current FTP Server settings are reviewed in this section. If the FTP server is not started, click on the *Start FTP Server* button to start. If the FTP server has started, click on the *Stop FTP Server* button to stop.

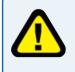

**Disclaimer -** Unless additional precautions are taken, use of an FTP server to access files over the Internet does not provide secure or encrypted transmission. It is recommended that the end user utilize a Virtual Private Network (VPN) to establish a secure FTP session.

### Tools > Admin

| D-Link<br>Building Networks for People |                                                                                           |       |       | D <b>ress</b><br>EtherNetw<br>Storage Ada |             |
|----------------------------------------|-------------------------------------------------------------------------------------------|-------|-------|-------------------------------------------|-------------|
| DNS-120                                | Home Advan                                                                                |       | Tools | Status                                    | Help        |
| Logout<br>Admin<br>Time                | Set the administrator passwo<br>User Name<br>Password<br>New Password<br>Confirm Password | admin |       |                                           |             |
| System<br>Firmware                     |                                                                                           |       |       | Modely (1997)                             | Cancel Help |

#### **Administrator Settings**

Set a new password for the Administrator account.

- 1. Enter the current password for the Administrator (admin) account
- 2. Enter the new password for the Administrator account
- 3. Re-Enter the new password to confirm the change
- 4. Click **Apply** to accept the changes
- 5. A success notice will appear if the password change is successful

To reset the Administrator password settings and start over, click the **Cancel** button. To access online help for Administrator Settings, click the **Help** button

## Tools > Time

| Time<br>Set the DNS-120 system time.<br>Time 14 : 32 : 46<br>Default NTP Server | Dols Stαtus He<br>Date 09 / 15 /04<br>(optional) SetTime |
|---------------------------------------------------------------------------------|----------------------------------------------------------|
| Set the DNS-120 system time.<br>Time 14 : 32 : 46<br>Default NTP Server         |                                                          |
| Default NTP Server                                                              |                                                          |
|                                                                                 | (optional) Set Time                                      |
|                                                                                 |                                                          |
| Set time from my computer.                                                      | Set Time                                                 |
| Set the time Year 2004 💙 Month 09 💙                                             | Day 15 💌                                                 |
| Hour 14 💙 Minute 32 💙 S                                                         | econd 40 💙 🛛 Set Time                                    |
| Time Zone (GMT-08:00) Pacific Time (US                                          | & Canada);Tijuana 💌                                      |
| Daylight Saving Time : None 💌                                                   |                                                          |

#### **Time Settings**

This section will set the DNS-120 internal clock. It is important that accurate time is set for scheduled downloading and backup of files and folders.

Current Time is displayed in 24-hour format (e.g. 14:00 is 2:00pm). Current Date is displayed in Month/Day/Year format.

#### **Default NTP Server (Optional)**

\*NTP: Network Time Protocol synchronizes clocks on devices in the network, using Internet time servers.

#### Set time from my computer

The DNS-120 internal clock can be set according to the current time on the Administrator's local PC. Click the **Set Time** button to set the DNS-120 internal clock to the local PC time.

#### Set the time

The DNS-120 internal clock can be set manually. Select the appropriate date and time from the drop-down boxes provided. Click the **Set Time** button to set the DNS-120 internal clock to the changes made.

### Tools > Time (continued)

#### Time Zone

Set the local time zone for the DNS-120 internal clock from the drop-down box.

#### **Daylight Savings Time**

If the local region where the DNS-120 is located observes Daylight Savings Time, select the appropriate region (*US* or *EU*) from the drop-down box. Otherwise choose the *None* option.

Click the **Apply** button to save time changes.

To reset the Time settings and start over, click the **Cancel** button. To access online help for Time Settings, click the **Help** button.

**NOTE**: The DNS-120 internal clock does not have a battery. If power is interrupted or disconnected, the clock will not function till power is reapplied.

### Tools > System

| People |                          |                         |      |          | herNet |      |
|--------|--------------------------|-------------------------|------|----------|--------|------|
|        | Home                     | Advanced                | Tool | 5        | Status | Help |
|        | System Setting           | 5                       |      |          |        |      |
| D,     | Restart                  |                         |      |          |        |      |
|        | System Rest              | art.                    |      | Restart  |        |      |
|        | Defaults                 |                         |      |          |        |      |
| ľ      |                          | actory Default Settings |      | Restore  |        |      |
|        |                          |                         |      |          |        |      |
|        | dle Time                 |                         |      |          |        |      |
| 9      | dle Time<br>System Inact | ivity Timer             | 5 (7 | Minutes) |        |      |

#### **System Settings**

This is a set of additional useful functions for the DNS-120.

#### Restart

This function will allow the Administrator to do a warm restart of the DNS-120, meaning a restart without disconnecting the power adapter. Click the Restart button to begin the process. The following message will appear before starting:

## Tools > System (continued)

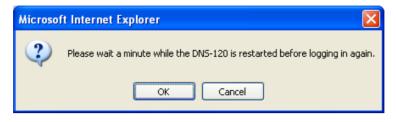

Click **OK** to restart. The restart will take approximately 1 minute before DNS-120 will be ready for use again. Click **Cancel** to abort this operation.

#### **Reset To Factory Default Settings**

This function will reset the DNS-120 to factory default settings. Make sure to write down any current DNS-120 settings or options that need to be re-applied after the reset is completed. Click the OK button to reset. The following message will appear before starting:

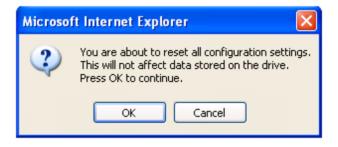

Click **OK** to begin reset. The reset will take approximately 1 minute before DNS-120 will be ready for use again. Click **Cancel** to abort this operation.

#### Idle Time

This setting will define how many minutes of idle time or inactivity elapses before DNS-120 logs out the current user from the Web configuration utility.

**System Inactivity Timer** – Specify amount of idle time (up to 999 minutes) for the Web Config section.

**Download Schedule Inactivity Timer** – Specify amount of idle time (up to 999 minutes) for the Download Schedule section.

Click the **Apply** button to Idle Time changes.

To reset the Idle Time settings and start over, click the **Cancel** button. To access online help for System Settings, click the **Help** button.

## Tools > Firmware

| D-Link<br>utilding Networks for People |                                   | Express<br>EtherNetwork<br>Network Storage Adapter |                                       |         |             |  |
|----------------------------------------|-----------------------------------|----------------------------------------------------|---------------------------------------|---------|-------------|--|
|                                        | Home                              | Advanced                                           | Tools                                 | Status  | Help        |  |
|                                        | Firmware Upg                      | rade                                               |                                       |         |             |  |
| Logout                                 | How to update 1<br>1.Download and | d Save the firmware fr<br>Browse" bottom to se     | om our support sit                    | е.      | update.     |  |
| Time                                   |                                   |                                                    | Firmware Versio<br>vare Date : 2004/( |         |             |  |
| System                                 |                                   | File path                                          |                                       | Browse  |             |  |
| Firmware                               |                                   |                                                    |                                       | S Apply | Cancel Help |  |

#### Firmware Upgrade

This section allows the Administrator to upgrade the firmware on the DNS-120. Upgrading the firmware will incorporate the latest fixes, additional features, and better performance.

- 1. Visit the D-Link support site and download the latest firmware upgrade file
- 2. Save the firmware upgrade file to your desktop or other convenient location on the hard drive.
- 3. Click on the **Browse** button and locate the firmware upgrade file on the hard drive. The DNS-120 firmware upgrade file will have a <u>.D-Link</u> file name extension.
- 4. Click Apply to begin the upgrade process
- 5. The progress bar for the upgrade process is located towards the bottom right of this screen. See below for appearance:

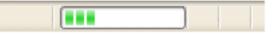

6. After the upgrade is complete, you will see the following message:

## Tools > Firmware (continued)

| D-Link<br>Building Networks for People        |                       |                                                                         |                    | <b>Tress</b><br>EtherNetwo<br>Storage Ada |      |
|-----------------------------------------------|-----------------------|-------------------------------------------------------------------------|--------------------|-------------------------------------------|------|
|                                               | Home<br>Firmware Upg  | Advanced                                                                | Tools              | Status                                    | Help |
| Logout<br>Admin<br>Time<br>System<br>Firmware | Firmware<br>the reboo | update successful. I<br>ht process before logi<br>Check the firmware ve | n. This should tak | e no more than a                          | ete  |

7. Click Restart to complete the firmware upgrade. The upgrade completion will take approximately 1 minute before DNS-120 will be ready for use again.

## Status > Device Info

|               |                       | Expre<br>Ethe<br>Network Store | rNetwork"<br>age Adapter |
|---------------|-----------------------|--------------------------------|--------------------------|
| Home          | Advanced              | Tools St                       | atus Help                |
| Device Inform | nation                |                                |                          |
| Basic Status  |                       |                                |                          |
|               | IP Address: 192.168.0 | 101                            |                          |
| Su            | bnet Mask: 255.255.2  | 55.0                           |                          |
| Gateway       | IP Address: 192.168.0 | 1                              |                          |
| Device Status |                       |                                |                          |
| ,             | Norkgroup: workgroup  |                                |                          |
|               | Name: DNS-120         |                                |                          |
| i i           | escription: D-Link Ne | twork Storage Adapter          |                          |
| Folder Status |                       |                                |                          |
| Path          |                       | Permissions                    | Access Control           |
| Cruzer_M_a    | 1                     | Read/Write                     | Open mode                |
| JUMPDRIV_     | a1                    | Read/Write                     | Account mode             |
| JUMPDRIV      | a1/music              | Read Only                      | Open mode                |

### **Device Information**

This section will show the current DNS-120 network and folder status. For additional online help, click the **Help** button.

## Help

| D-Link<br>Building Networks for People |                                                                                                    |                                                                                                    |                    | <b>Dress</b><br>EtherNetw<br>Storage Ada |      |
|----------------------------------------|----------------------------------------------------------------------------------------------------|----------------------------------------------------------------------------------------------------|--------------------|------------------------------------------|------|
| Logout                                 | • <u>L</u><br>• <u>9</u><br>Adva<br>• <u>U</u><br>• <u>F</u><br>• <u>F</u><br>• <u>F</u><br>• <u>9</u><br>• <u>9</u><br>• <u>9</u><br>• <u>9</u><br>• <u>9</u><br>• <u>9</u> | Setup Wizard<br>AN Settings<br>Server Settings<br>Inced<br>Jser Accounts<br>Folder Settings<br>TP Server Set<br>System Time<br>System Settings<br>Firmware Upgra | ettings<br>s<br>de | Status                                   | Help |

This section lists all of the available help topics for reference. Click on a topic to view the online help information.

This function will allow the user to set up scheduled folder or file transfer and backup jobs. To access the Scheduling function, access the DNS-120 login screen, provide a valid user name and password, and click on **Download Schedule** to access this function.

To access the Scheduling function, click on Logout in any configuration screen.

The Login screen will appear. Fill in the fields and click **Download Schedule**.

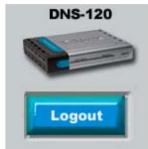

| 9                             | APR .       |
|-------------------------------|-------------|
| DNS-120<br>User Name:         |             |
| Password<br>Download Schedule | Contg Reset |

The Scheduling screen will appear. Please see the following page for a description of this feature.

| In IC                                                                    |                                     | Expres<br>Ether<br>Network Storag                                                                                                    | Network<br>ge Adapter |
|--------------------------------------------------------------------------|-------------------------------------|----------------------------------------------------------------------------------------------------|-----------------------|
| Sc                                                                       | heduling                            | Status                                                                                                    | Help                  |
| Login<br>Method<br>Type<br>URL<br>Save To<br>When<br>Overwrite<br>Backup | No O Yes(Only  None   00 101 00 101 | Test Local<br>Copen<br>01 V / 01 V<br>for download tip or http file.<br>for download tip or http file.<br>Clup (Only for local bedap) | nk_HD                 |
| Schedule<br>Status Down                                                  |                                     | Save To                                                                                                    | Time De               |
|                                                                          |                                     |                                                                                                    | 2 CS<br>Refresh Help  |

#### Login Method

Select the appropriate login method to access files for download

- Account If the download site employs restricted access, check this button and enter in the User Name and Password in the appropriate fields provided below this button.
- **Anonymous** Click this button if this job is a local (drive/PC to drive) backup or the download site does not require any login information.

#### Туре

Select the appropriate type of content for download or backup

- File Click this button if a single file is being transferred
- Folder Click this button if an entire folder of files is being transferred

#### URL

Enter a valid URL to the remote location from which you wish to initiate a file or folder transfer.

To initiate a remote FTP or HTTP file or folder transfer, refer to the following examples of valid URL formats:

- ftp://123.45.67.89/Test (for a folder transfer)
- <u>ftp://123.45.67.89/Test/hello.txt</u> (for a single file transfer)
- <u>http://www.abc123.org/Test</u> (transfer from an HTTP site)

To initiate a local PC (same network as DNS-120) file or folder transfer, refer to the following example of the valid URL format.

#### <u>\\192.168.0.100\Test</u>

The local PC's internal IP address must be known and be accessible to the DNS-120 on the network.

#### Test

This button is provided to test the given URL to make sure it is a valid. If the URL is valid, you will see one of the message boxes below:

#### URL Valid

This screen will display if the URL is valid. File size will either be a figure in bytes (single file transfer) or "Unknown" (folder transfer).

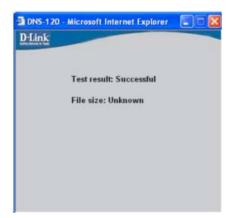

#### **Test (continued)**

#### **URL Invalid**

This screen will display if the URL is invalid. Check your settings and login method and try again.

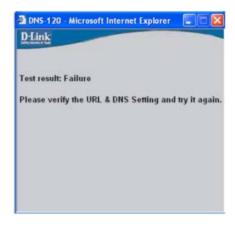

#### Local

This button will let you set the local (USB drive attached to DNS-120) folder. When you click on the button, a window will appear with a graphical representation of the folder structure on the USB drive(s).

| 🗿 http://192.168.0.152/path/all_path.asp - Microsoft Int 🔳 🗖 | × |
|--------------------------------------------------------------|---|
| S DNS-120:                                                   | ~ |
| ⊕ _ USB_Stor_a1                                              |   |
| ⊡ USB2.0 S a1                                                |   |
|                                                              |   |
|                                                              |   |
| OK                                                           |   |
| OK                                                           |   |
|                                                              |   |
|                                                              |   |
|                                                              | ~ |

To select a folder, click on the  $\oplus$  sign next to the USB drive name (shown above) to reveal all sub-folders available. When the folder you want is displayed, click on the folder name, scroll to the bottom of the folder structure, and verify the correct folder path listed. If the folder path is correct, click on the **OK** button to accept.

If you wish to specify a single file to transfer, follow the above process to select the desired folder and then manually type in the file name at the end of the folder path displayed in the URL field.

#### Save To

Enter a valid destination folder path to an attached USB drive on DNS-120. Click on the *Open* button to begin this process. Refer to the image on the previous page and the corresponding description on how to select the desired destination folder.

#### When

Enter the date and time you wish the file or folder transfer to commence. The current date and time according the DNS-120 internal clock will be displayed in the various drop-down boxes that appear as a reference point. The format of the date is Year/Month/Day. The time is set and displayed in 24 hour format.

#### **Recurring Backup**

If the backup is to happen unattended at regular intervals, then designate the appropriate interval (e.g. daily, weekly, or monthly) and specific time for the backup to occur.

*Example*: In the figure below, the recurring backup will be performed every Wednesday at 17:00 or 5:00pm.

Recurring Backup Weekly V 17 V 00 V WED V

Options for specific day and month will appear when the appropriate time period is chosen. Recurring backup jobs will commence with the <u>next</u> occurrence of the time interval chosen. For example, in the example above, if the above backup was configured on a Thursday, the DNS-120 will wait until the following Wednesday to begin the backup.

#### **Incremental Backup**

By default all backups and file/folder transfers are in Overwrite mode. This means that files at the destination drive/folder with identical names will be written over by the source files. If the Incremental Backup option is checked, then DNS-120 will compare identical file names at source and destination by Last Modified Date/Time and overwrite the destination if the source is more recent.

<u>Note</u>: Incremental Backup is <u>not available</u> for HTTP or FTP transfers as the Last Modified Date/Time is not accessible at the remote location.

#### Apply

Click this button to accept the settings and create the scheduled transfer or backup.

#### Cancel

Click this button to reset the settings to default values.

#### DISCLAIMER

Unless additional precautions are taken, use of this function to access files over the Internet does not provide secure or encrypted transmission. It is recommended that the end user utilize a Virtual Private Network (VPN) to establish a secure transfer session

#### Help

Click this button to bring up the help files for Scheduling in a separate window.

| tatus | Download Path                                     | Save To                      | Time [            |
|-------|---------------------------------------------------|------------------------------|-------------------|
| 2     | //192.168.0.152/USB_Stor_a1/Test/<br>Download Now | USB2.0_S_a1/Media File<br>s/ | 09/02/04<br>20:00 |
| 0     | //192.168.0.152/USB_Stor_a1/Test/                 | USB2.0_S_a1/Backup/          | 09/02/04<br>16:20 |
| ġ     | //192.168.0.152/USB_Stor_a1/<br>Stop              | USB2.0_S_a1/Backup/          | 09/02/04<br>16:07 |

The Schedule List (shown above) will display all completed, active, and pending scheduled transfer or backup jobs. Additional options are available to initiate or cancel an active or pending backup job immediately

#### Scheduling > Status

| Scheduling |          |       | Scheduling Status            |                           |                 | Help              |  |
|------------|----------|-------|------------------------------|---------------------------|-----------------|-------------------|--|
| Sched      | ule list |       |                              |                           |                 |                   |  |
| Status     | %        | Speed | Download Path                | Save To                   |                 | Time              |  |
| ?          |          |       | //192.168.0.152/USB_S<br>st/ | itor_a1/Te_USB2.0,<br>es/ | _S_a1/Media Fil | 09/02/04<br>20:00 |  |
| 0          | 100%     | 1     | #192.168.0.152/U8B_8<br>st/  | tor_a1/Te_U6B2.0          | _8_a1/Backup/   | 09/02/04<br>16:20 |  |

The Status Schedule List will show additional details on all completed, active, and pending scheduled transfer or backup jobs.

#### Scheduling > Help

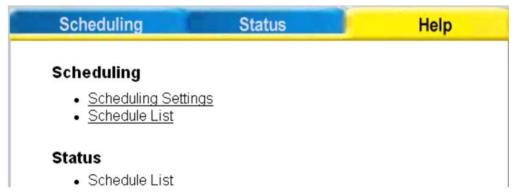

Click on any of the topics listed to obtain more detailed information.

### Using the Network Setup Wizard in Windows XP

In this section you will learn how to establish a network at home or work, using **Microsoft Windows XP.** 

Note: Please refer to websites such as <u>http://www.homenethelp.com</u> and <u>http://www.microsoft.com/windows2000</u> for information about networking computers using Windows 2000/Me/98SE.

Go to Start>Control Panel>Network Connections. Select Set up a home or small office network.

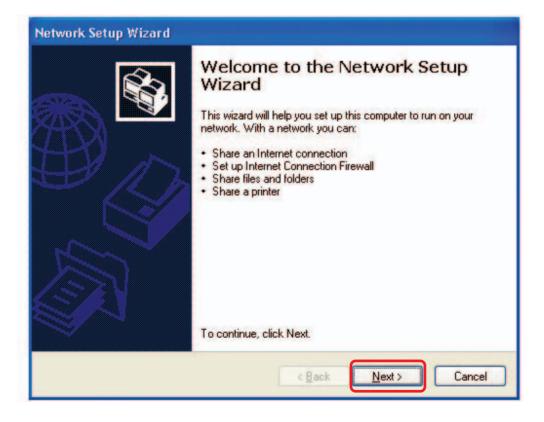

When this screen appears, click Next.

Please follow all the instructions in this window:

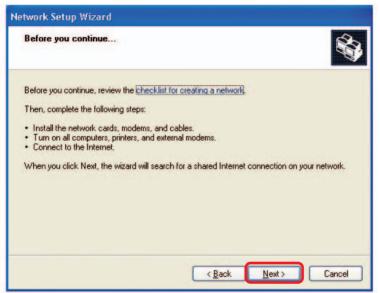

Click Next.

In the following window, select the best description of your computer. If your computer connects to the Internet through a router, select the second option as shown.

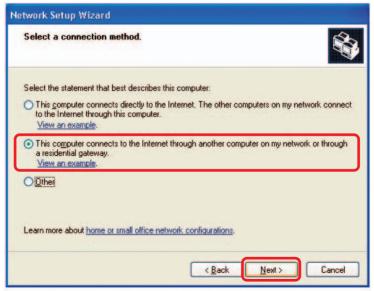

Click Next.

Enter a Computer description and a Computer name (optional.)

| ive this computer a    | description and name.                               |  |
|------------------------|-----------------------------------------------------|--|
| omputer description:   | Mary's Computer                                     |  |
|                        | Examples: Family Room Computer or Monica's Computer |  |
| omputer name:          | Office                                              |  |
| he current computer na | ame is Office                                       |  |
| he current computer na | ime is Office<br>iter names and descriptions.       |  |

Click Next.

Enter a **Workgroup** name. All computers on your network should have the same **Workgroup** name.

| Name your network                            |                                                                                     |
|----------------------------------------------|-------------------------------------------------------------------------------------|
| Name your network by<br>should have the same | specifying a workgroup name below. All computers on your network<br>workgroup name. |
| Workgroup name:                              | Accounting                                                                          |
|                                              | Examples: HOME or OFFICE                                                            |
|                                              |                                                                                     |
|                                              |                                                                                     |

Click Next.

Please wait while the Network Setup Wizard applies the changes.

| Ready to apply netw                                                | ork settings                            |                          | <b>S</b>       |
|--------------------------------------------------------------------|-----------------------------------------|--------------------------|----------------|
| The wizard will apply the<br>and cannot be interrupte<br>Settings: | following settings. This proce:<br>d.   | ss may take a few minute | es to complete |
| Network settings:                                                  |                                         |                          | 2              |
| Computer description:<br>Computer name:<br>Workgroup name:         | Mary's Computer<br>Office<br>Accounting |                          |                |
| The Shared Documents<br>shared.                                    | folder and any printers conne           | cted to this computer ha | ve been        |
| To apply these settings,                                           | slick Next.                             |                          |                |
|                                                                    |                                         |                          | 1000           |
| To apply these settings,                                           |                                         | Back Next >              |                |

When the changes are complete, click Next.

Please wait while the **Network Setup Wizard** configures the computer. This may take a few minutes.

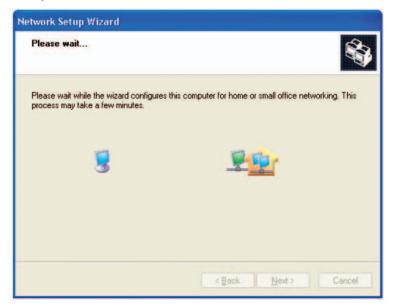

In the window below, select the option that fits your needs. In this example, **Create a Network Setup Disk** has been selected. You will run this disk on each of the computers on your network. Click **Next**.

| Network Setup Wizard                                                                                                    |
|----------------------------------------------------------------------------------------------------|
| You're almost done                                                                                                    |
| You need to run the Network Setup Wizard once on each of the computers on your<br>network. To run the wizard on computers that are not running Windows XP, you can use<br>the Windows XP CD or a Network Setup Disk. |
| What do you want to do?                                                                                                    |
| Create a Network Setup Disk                                                                                                    |
| O∐se the Network Setup Disk I already have                                                                                                    |
| O Use my Windows XP CD                                                                                                    |
| O Just finish the wizard; I don't need to run the wizard on other computers                                                                                                    |
|                                                                                                    |
|                                                                                                    |
| K Back Next > Cancel                                                                                                    |

### Insert a disk into the Floppy Disk Drive, in this case drive A.

| Network Setup Wizard                                                                                                    |          |
|----------------------------------------------------------------------------------------------------|----------|
| Insert the disk you want to use.                                                                                                    |          |
| Insert a disk the into the following disk drive, and then click Next.<br>3½ Floppy (A:)<br>If you want to format the disk, click Format Disk.<br>Eormat Disk |          |
| < <u>B</u> ack                                                                                                    | > Cancel |

| Copying                                   |        |
|-------------------------------------------|--------|
| A 5                                       | 100    |
|                                           |        |
| Please wait while the wizard copies files |        |
|                                           |        |
|                                           | Cancel |

Please read the information under **Here's how** in the screen below. After you complete the **Network Setup Wizard** you will use the **Network Setup Disk** to run the **Network Setup Wizard** once on each of the computers on your network. To continue click **Next**.

| Network Setup Wizard                                                                                                    |
|----------------------------------------------------------------------------------------------------|
| To run the wizard with the Network Setup Disk                                                                                                    |
| Complete the wizard and restart this computer. Then, use the Network Setup Disk to run<br>the Network Setup Wizard once on each of the other computers on your network.<br>Here's how:<br>1. Insert the Network Setup Disk into the next computer you want to network.<br>2. Open My Computer and then open the Network Setup Disk.<br>3. Double-click "netsetup." |
| < Back Next > Cancel                                                                                                    |

Please read the information on this screen, then click **Finish** to complete the **Network Setup Wizard**.

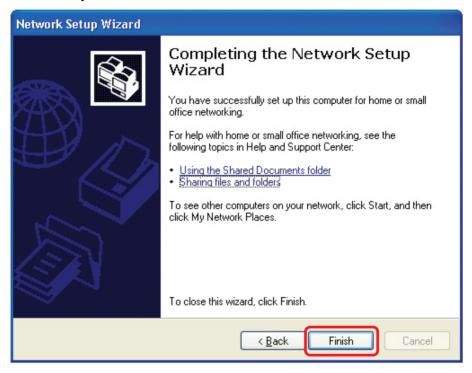

The new settings will take effect when you restart the computer. Click **Yes** to restart the computer.

| System | Settings Change 🛛 🛛 🔀                                                                                                 |
|--------|----------------------------------------------------------------------------------------------------|
| 2      | You must restart your computer before the new settings will take effect.<br>Do you want to restart your computer now? |
|        | Yes No                                                                                                    |

You have completed configuring this computer. Next, you will need to run the **Network Setup Disk** on all the other computers on your network. After running the **Network Setup Disk** on all your computers, your new wireless network will be ready to use.

## **Naming Your Computer**

To name your computer in Windows XP, please follow these directions:

- Click Start (in the lower left corner of the screen).
- **Right-click** on My Computer.
  - Select **Properties**.

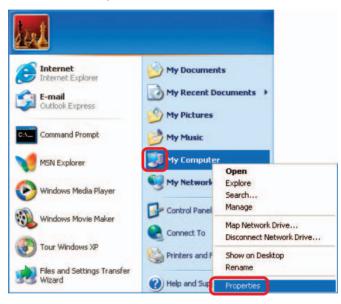

Select the Computer Name Tab in the System Properties window.

- You may enter a Computer Description if you wish; this field is optional.
- To rename the computer and join a domain, click Change.

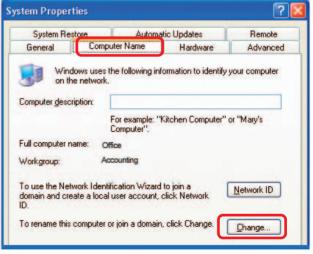

## **Naming Your Computer**

- In this window, enter the Computer name.
- Select Workgroup and enter the name of the Workgroup.
- All computers on your network must have the same Workgroup name.
- Click OK.

| Computer Name Changes                                                                                           |
|----------------------------------------------------------------------------------------------------|
| You can change the name and the membership of this<br>computer. Changes may affect access to network resources. |
| Office                                                                                                    |
| Full computer name:<br>Office<br>More<br>Member of<br>Domain:                                                   |
| ⊙ <u>W</u> orkgroup:                                                                                            |
| Accounting                                                                                                    |
| OK Cancel                                                                                                    |

### Checking the IP Address in Windows XP

All wireless adapter-equipped computers in your network must be in the same IP address range (see **Getting Started** in this manual for a definition of IP address range.) To check on the IP address of an adapter, please do the following:

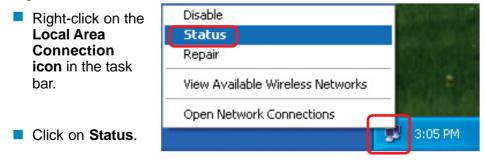

Checking the IP Address in Windows XP

| This window will appear. |                                                                                                    | ? 🗙       |
|--------------------------|----------------------------------------------------------------------------------------------------|-----------|
| Click the Support tab.   | General       Support         Internet Protocol (TCP/IP)       Address Type:         Address:       192.168.01         IP Address:       192.168.01         Subnet Mask:       255.255.255         Default Gateway:       192.168.01         Default Gateway:       192.168.01 | 14<br>5.0 |
| Click Close.             | Repair                                                                                                    | ose       |

## Assigning a Static IP Address in Windows XP/2000

Note: Many broadband routers will automatically assign IP addresses to the computers on the network, using DHCP (Dynamic Host Configuration Protocol) technology. If you are using a DHCP-capable router you will not need to assign static IP addresses.

If you are not using a DHCP capable router, or you need to assign a static IP address, please follow these instructions:

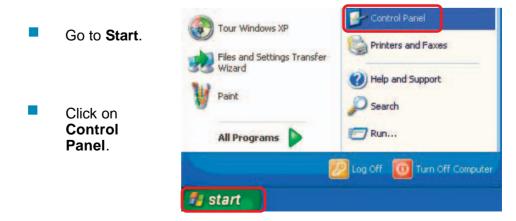

## Assigning a Static IP Address in Windows XP/2000

Double-click on **Network Connections**.

- Right-click on Local Area Connections.
- Click on **Properties**.

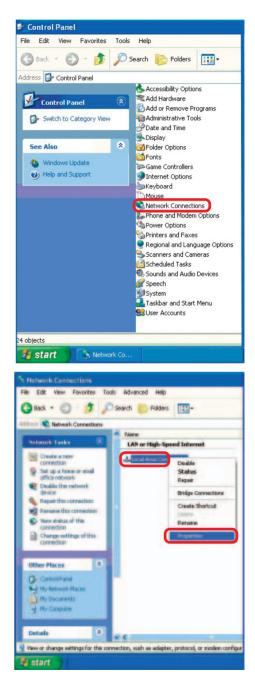

## Assigning a Static IP Address in Windows XP/2000

- Click on Internet Protocol (TCP/IP).
- Click **Properties**.
- Input your IP address and subnet mask. (The IP addresses on vour network must be within the same range. For example, if one computer has an IP address of 192.168.0.2. the other computers should have IP addresses that are sequential, like 192.168.0.3 and 192.168.0.4. The subnet mask must be the same for all the computers on the network.)
- Input your DNS server addresses. (Note: If you are entering a DNS server, you must enter the IP address of the Default Gateway.)

The DNS server information will be supplied by your ISP (Internet Service Provider.)

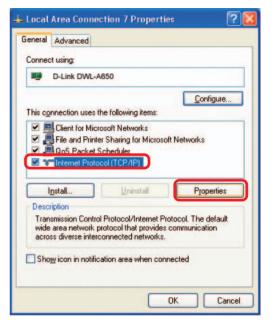

| nternet Protocol (TCP/IP) Pi                                        | roperties ?                                                                        |
|---------------------------------------------------------------------|------------------------------------------------------------------------------------|
| General                                                             |                                                                                    |
| this capability. Otherwise, you nee<br>the appropriate IP settings. | automatically if your network supports<br>ed to ask your network administrator for |
| O Datain an IP address autom<br>Use the following IP address        |                                                                                    |
| IP address:                                                         | 192.168.0.2                                                                        |
| Sybnet mask:                                                        | 255 . 255 . 255 . 0                                                                |
| Default gateway:                                                    |                                                                                    |
| O Obtain DNS server address                                         | automatically                                                                      |
| O Use the following DNS server                                      | er addresses:                                                                      |
| Preferred DNS server:                                               | - 41 - 42 - 54                                                                     |
| Alternate DNS server:                                               | 25 25 24                                                                           |
|                                                                     | Ad <u>v</u> anced                                                                  |
|                                                                     | OK Cancel                                                                          |

Click OK.

## Checking the Wireless Connection by <u>Pinging in Windows XP and 2000</u>

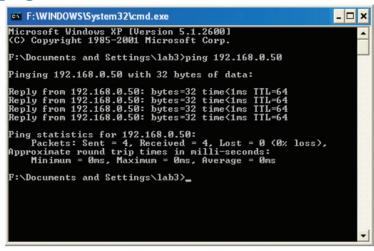

Go to **Start** > **Run** > type **cmd**. A window similar to this one will appear. Type **ping xxx.xxx.xxx**, where **xxx** is the **IP address** of the wireless router or access point. A good wireless connection will show four replies from the wireless router or access point, as shown.

## Checking the Wireless Connection by <u>Pinging in Windows Me and 98</u>

| KS-DOS Prompt                                                                                                    |  |
|----------------------------------------------------------------------------------------------------|--|
| Auto 💽 []] 🖻 💼 🐼 😭 🚍 🗛                                                                                                    |  |
| C:\WINDOWS\DESKTOP>cd                                                                                                    |  |
| C:\WINDOWS>cd                                                                                                    |  |
| C:\>ping 192.168.0.1                                                                                                    |  |
| Pinging 192.168.0.1 with 32 bytes of data:                                                                                                    |  |
| Reply from 192.168.0.1: bytes=32 time<10ms TTL=64<br>Reply from 192.168.0.1: bytes=32 time<10ms TTL=64<br>Reply from 192.168.0.1: bytes=32 time<10ms TTL=64<br>Reply from 192.168.0.1: bytes=32 time<10ms TTL=64 |  |
| Ping statistics for 192.168.0.1:<br>Packets: Sent = 4, Received = 4, Lost = 0 (0% loss),<br>Approximate round trip times in milli-seconds:<br>Hinimum = 0ms, Haximum = 0ms, Average = 0ms                        |  |
| C:\>_                                                                                                    |  |
|                                                                                                    |  |
|                                                                                                    |  |
|                                                                                                    |  |

Go to **Start** > **Run** > type **command**. A window similar to this will appear. Type **ping xxx.xxx.xxx** where **xxx** is the **IP address** of the wireless router or access point. A good wireless connection will show four replies from the wireless router or access point, as shown.

## **Technical Specifications**

### **Standards**

**Network Standards** 

- IEEE 802.3
- IEEE 802.3u

### **USB** Interface

- USB 2.0
- USB 1.1

### **Connecting Ports**

- One 10/100 RJ-45 connector (Auto MDI-X)
- Two USB 2.0 ports
- One Power jack

### Management

Windows-based management

### **Operating System Support**

Windows XP/2000/Me/98SE

### **Environmental and Physical**

- Power Supply: 5V, 2.5 A
- Operating Temperature: 5°C to 50°C
- **Storage Temperature:** -20°C to 50°C
- **Operating Humidity:** 10% to 90% (non-condensing)
- **Storage Humidity:** 5% to 95% (non-condensing)
- Weight: 7.1oz. (200g)

### **EMI Compliance**

FCC Class B, CE Class B

## **Technical Support**

You can find software updates and user documentation on the D-Link website.

D-Link provides free technical support for customers within the United States and within Canada for the duration of the warranty period on this product.

U.S. and Canadian customers can contact D-Link technical support through our web site, or by phone.

### Tech Support for customers within the United States:

**D-Link Technical Support over the Telephone:** (877) 453-5465

24 hours a day, seven days a week.

*D-Link Technical Support over the Internet:* http://support.dlink.com email:support@dlink.com

### Tech Support for customers within Canada:

**D-Link Technical Support over the Telephone:** (800) 361-5265 Monday to Friday 7:30am to 12:00am EST

### D-Link Technical Support over the Internet:

http://support.dlink.ca email:support@dlink.ca

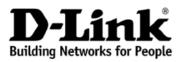

Subject to the terms and conditions set forth herein, D-Link Systems, Inc. ("D-Link") provides this Limited warranty for its product only to the person or entity that originally purchased the product from:

- D-Link or its authorized reseller or distributor and
- Products purchased and delivered within the fifty states of the United States, the District of Columbia, U.S. Possessions or Protectorates, U.S. Military Installations, addresses with an APO or FPO.

*Limited Warranty:* D-Link warrants that the hardware portion of the D-Link products described below will be free from material defects in workmanship and materials from the date of original retail purchase of the product, for the period set forth below applicable to the product type ("Warranty Period"), except as otherwise stated herein.

1-Year Limited Warranty for the Product(s) is defined as follows:

- Hardware (excluding power supplies and fans) One (1) Year
- Power Supplies and Fans One (1) Year
- Spare parts and spare kits Ninety (90) days

D-Link's sole obligation shall be to repair or replace the defective Hardware during the Warranty Period at no charge to the original owner or to refund at D-Link's sole discretion. Such repair or replacement will be rendered by D-Link at an Authorized D-Link Service Office. The replacement Hardware need not be new or have an identical make, model or part. D-Link may in its sole discretion replace the defective Hardware (or any part thereof) with any reconditioned product that D-Link reasonably determines is substantially equivalent (or superior) in all material respects to the defective Hardware. Repaired or replacement Hardware will be warranted for the remainder of the original Warranty Period from the date of original retail purchase. If a material defect is incapable of correction, or if D-Link determines in its sole discretion that it is not practical to repair or replace the defective Hardware, the price paid by the original purchaser for the defective Hardware will be refunded by D-Link upon return to D-Link of the defective Hardware. All Hardware (or part thereof) that is replaced by D-Link, or for which the purchase price is refunded, shall become the property of D-Link upon replacement or refund.

Limited Software Warranty: D-Link warrants that the software portion of the product ("Software") will substantially conform to D-Link's then current functional specifications for the Software, as set forth in the applicable documentation, from the date of original retail purchase of the Software for a period of ninety (90) days ("Warranty Period"), provided that the Software is properly installed on approved hardware and operated as contemplated in its documentation. D-Link further warrants that, during the Warranty Period, the magnetic media on which D-Link delivers the Software will be free of physical defects. D-Link's sole obligation shall be to replace the non-conforming Software (or defective media) with software that substantially conforms to D-Link's functional specifications for the Software or to refund at D-Link's sole discretion. Except as otherwise agreed by D-Link in writing, the replacement Software is provided only to the original licensee, and is subject to the terms and conditions of the license granted by D-Link for the Software. Software will be warranted for the remainder of the original Warranty Period from the date or original retail purchase. If a material non-conforming Software will be refunded by D-Link, provided that the non-conforming Software (and all copies thereof) is first returned to D-Link. The license granted respecting any Software for which a refund is given automatically terminates.

**Non-Applicability of Warranty:** The Limited Warranty provided hereunder for hardware and software of D-Link's products will not be applied to and does not cover any refurbished product and any product purchased through the inventory clearance or liquidation sale or other sales in which D-Link, the sellers, or the liquidators expressly disclaim their warranty obligation pertaining to the product and in that case, the product is being sold "As-Is" without any warranty whatsoever including, without limitation, the Limited Warranty as described herein, notwithstanding anything stated herein to the contrary.

**Submitting A Claim**: The customer shall return the product to the original purchase point based on its return policy. In case the return policy period has expired and the product is within warranty, the customer shall submit a claim to D-Link as outlined below:

• The customer must submit with the product as part of the claim a written description of the Hardware defect or Software nonconformance in sufficient detail to allow D-Link to confirm the same.

- The original product owner must obtain a Return Material Authorization ("RMA") number from the Authorized D-Link Service Office and, if requested, provide written proof of purchase of the product (such as a copy of the dated purchase invoice for the product) before the warranty service is provided.
- After an RMA number is issued, the defective product must be packaged securely in the original or
  other suitable shipping package to ensure that it will not be damaged in transit, and the RMA number
  must be prominently marked on the outside of the package. Do not include any manuals or accessories
  in the shipping package. D-Link will only replace the defective portion of the Product and will not
  ship back any accessories.
- The customer is responsible for all in-bound shipping charges to D-Link. No Cash on Delivery ("COD") is allowed. Products sent COD will either be rejected by D-Link or become the property of D-Link. Products shall be fully insured by the customer. D-Link will not be held responsible for any packages that are lost in transit to D-Link. The repaired or replaced packages will be shipped to the customer via UPS Ground or any common carrier selected by D-Link, with shipping charges prepaid. Expedited shipping is available if shipping charges are prepaid by the customer and upon request.
- Return Merchandise Ship-To Address
   USA: 17595 Mt. Herrmann, Fountain Valley, CA 92708
   Canada: 2180 Winston Park Drive, Oakville, ON, L6H 5W1 (Visit <u>http://www.dlink.ca</u> for detailed warranty information within Canada)

D-Link may reject or return any product that is not packaged and shipped in strict compliance with the foregoing requirements, or for which an RMA number is not visible from the outside of the package. The product owner agrees to pay D-Link's reasonable handling and return shipping charges for any product that is not packaged and shipped in accordance with the foregoing requirements, or that is determined by D-Link not to be defective or non-conforming.

What Is Not Covered: This limited warranty provided by D-Link does not cover: Products, if in D-Link's judgment, have been subjected to abuse, accident, alteration, modification, tampering, negligence, misuse, faulty installation, lack of reasonable care, repair or service in any way that is not contemplated in the documentation for the product, or if the model or serial number has been altered, tampered with, defaced or removed; Initial installation, installation and removal of the product for repair, and shipping costs; Operational adjustments covered in the operating manual for the product, and normal maintenance; Damage that occurs in shipment, due to act of God, failures due to power surge, and cosmetic damage; Any hardware, software, firmware or other products or services provided by anyone other than D-Link; Products that have been purchased from inventory clearance or liquidation sales or other sales in which D-Link, the sellers, or the liquidators expressly disclaim their warranty obligation pertaining to the Warranty.

**Disclaimer of Other Warranties:** EXCEPT FOR THE LIMITED WARRANTY SPECIFIED HEREIN, THE PRODUCT IS PROVIDED "AS-IS" WITHOUT ANY WARRANTY OF ANY KIND WHATSOEVER INCLUDING, WITHOUT LIMITATION, ANY WARRANTY OF MERCHANTABILITY, FITNESS FOR A PARTICULAR PURPOSE AND NON-INFRINGEMENT. IF ANY IMPLIED WARRANTY CANNOT BE DISCLAIMED IN ANY TERRITORY WHERE A PRODUCT IS SOLD, THE DURATION OF SUCH IMPLIED WARRANTY SHALL BE LIMITED TO NINETY (90) DAYS. EXCEPT AS EXPRESSLY COVERED UNDER THE LIMITED WARRANTY PROVIDED HEREIN, THE ENTIRE RISK AS TO THE QUALITY, SELECTION AND PERFORMANCE OF THE PRODUCT IS WITH THE PURCHASER OF THE PRODUCT.

Limitation of Liability: TO THE MAXIMUM EXTENT PERMITTED BY LAW, D-LINK IS NOT LIABLE UNDER ANY CONTRACT, NEGLIGENCE, STRICT LIABILITY OR OTHER LEGAL OR EQUITABLE THEORY FOR ANY LOSS OF USE OF THE PRODUCT, INCONVENIENCE OR DAMAGES OF ANY CHARACTER, WHETHER DIRECT, SPECIAL, INCIDENTAL OR CONSEQUENTIAL (INCLUDING, BUT NOT LIMITED TO, DAMAGES FOR LOSS OF GOODWILL, LOSS OF REVENUE OR PROFIT, WORK STOPPAGE, COMPUTER FAILURE OR MALFUNCTION, FAILURE OF OTHER EQUIPMENT OR COMPUTER PROGRAMS TO WHICH D-LINK'S PRODUCT IS CONNECTED WITH, LOSS OF INFORMATION OR DATA CONTAINED IN, STORED ON, OR INTEGRATED WITH ANY PRODUCT, RELATING TO WARRANTY SERVICE, OR ARISING OUT OF ANY BREACH OF THIS LIMITED WARRANTY, EVEN IF D-LINK HAS BEEN ADVISED OF THE POSSIBILITY OF SUCH DAMAGES. THE SOLE REMEDY FOR A BREACH OF THE FOREGOING LIMITED WARRANTY IS REPAIR, REPLACEMENT OR REFUND OF THE DEFECTIVE OR NON-CONFORMING PRODUCT. THE MAXIMUM LIABILITY OF D-LINK UNDER THIS WARRANTY IS LIMITED TO THE PURCHASE PRICE OF THE PRODUCT COVERED BY THE WARRANTY. THE FOREGOING EXPRESS WRITTEN WARRANTIES AND REMEDIES ARE EXCLUSIVE AND ARE IN LIEU OF ANY OTHER WARRANTIES OR REMEDIES, EXPRESS, IMPLIED OR **Governing Law**: This Limited Warranty shall be governed by the laws of the State of California. Some states do not allow exclusion or limitation of incidental or consequential damages, or limitations on how long an implied warranty lasts, so the foregoing limitations and exclusions may not apply. This limited warranty provides specific legal rights and the product owner may also have other rights which vary from state to state.

**Trademarks:** D-Link is a registered trademark of D-Link Systems, Inc. Other trademarks or registered trademarks are the property of their respective manufacturers or owners.

**Copyright Statement:** No part of this publication or documentation accompanying this Product may be reproduced in any form or by any means or used to make any derivative such as translation, transformation, or adaptation without permission from D-Link Corporation/D-Link Systems, Inc., as stipulated by the United States Copyright Act of 1976. Contents are subject to change without prior notice. Copyright<sup>®</sup> 2002 by D-Link Corporation/D-Link Systems, Inc. All rights reserved.

**CE Mark Warning:** This is a Class B product. In a domestic environment, this product may cause radio interference, in which case the user may be required to take adequate measures.

**FCC Statement:** This equipment has been tested and found to comply with the limits for a Class B digital device, pursuant to part 15 of the FCC Rules. These limits are designed to provide reasonable protection against harmful interference in a residential installation. This equipment generates, uses, and can radiate radio frequency energy and, if not installed and used in accordance with the instructions, may cause harmful interference to radio communication. However, there is no guarantee that interference will not occur in a particular installation. If this equipment does cause harmful interference to radio or television reception, which can be determined by turning the equipment off and on, the user is encouraged to try to correct the interference by one or more of the following measures:

- Reorient or relocate the receiving antenna.
- Increase the separation between the equipment and receiver.
- Connect the equipment into an outlet on a circuit different from that to which the receiver is connected.
- Consult the dealer or an experienced radio/TV technician for help.

#### FCC Caution:

The manufacturer is not responsible for any radio or TV interference caused by unauthorized modifications to this equipment; such modifications could void the user's authority to operate the equipment.

This device complies with Part 15 of the FCC Rules. Operation is subject to the following two conditions: (1) This device may not cause harmful interference, and (2) this device must accept any interference received, including interference that may cause undesired operation.

For detailed warranty outside the United States, please contact corresponding local D-Link office.

Register your D-Link product online at http://support.dlink.com/register/